## **MODBUS to MQTT Gateway BL100**

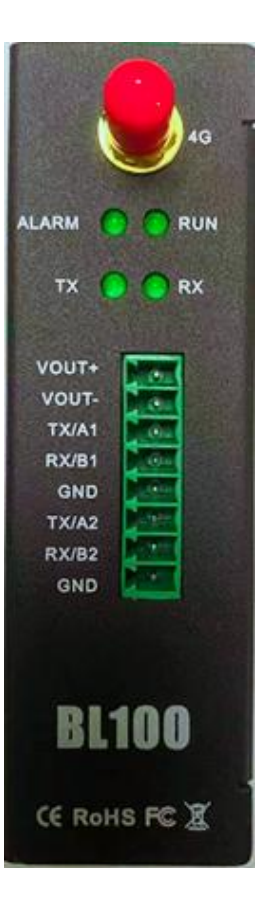

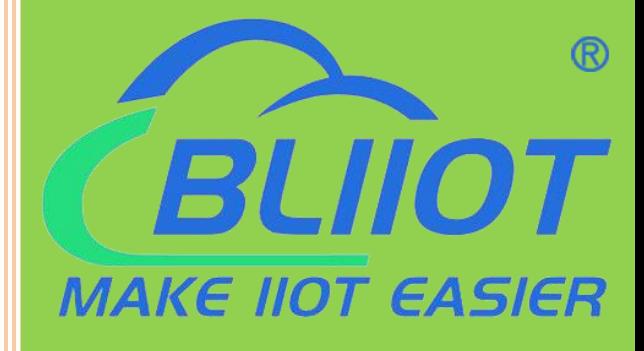

# BL100 User Manual

Version V1.0

日期:2021-08-06 Issue Date: 2021-08-18

**Shenzhen Beilai Technology Co., Ltd.**

Website:https://www.bliiot.com

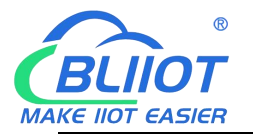

#### **Preface**

Thanks for choosing BLIIoT Modbus to MQTT Gateway BL100. Reading this manual with full attention will help you quickly learn device functions and operation methods.

#### **Copyright**

This user manual is owned by Shenzhen Beilai Technology Co., Ltd. No one is authorized to copy, distribute or forward any part of this document without written approval of BLIIoT. Any violation will be subject to legal liability.

#### **Disclaimer**

If any problem caused by network upgrading of telecommunication service provider, BLIIoT will not be liable for it. This Modbus to MQTT Gateway is mainly used for data transmission through GSM/SMS/GPRS/3G/4G. Please follow the instructions in the manual and pay attention to the tips of GSM/3G/4G wireless products. Any damages caused by wrong operation will be beyond warranty.

#### **Revision History**

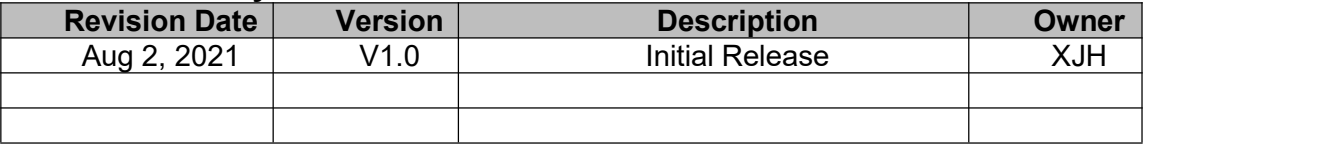

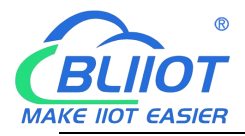

### **Content**

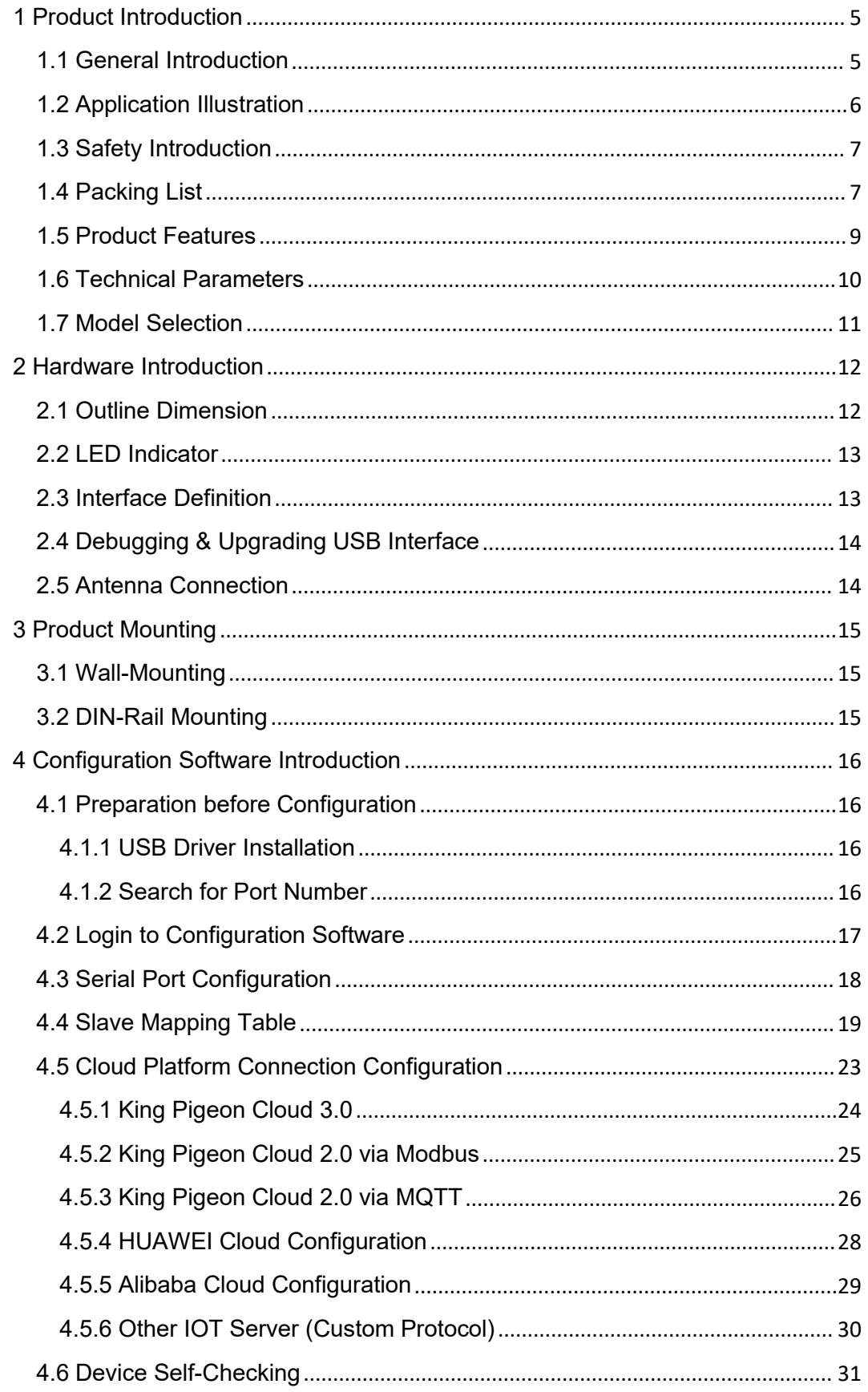

#### **Modbus to MQTT Gateway**

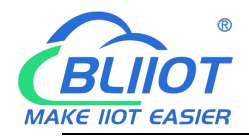

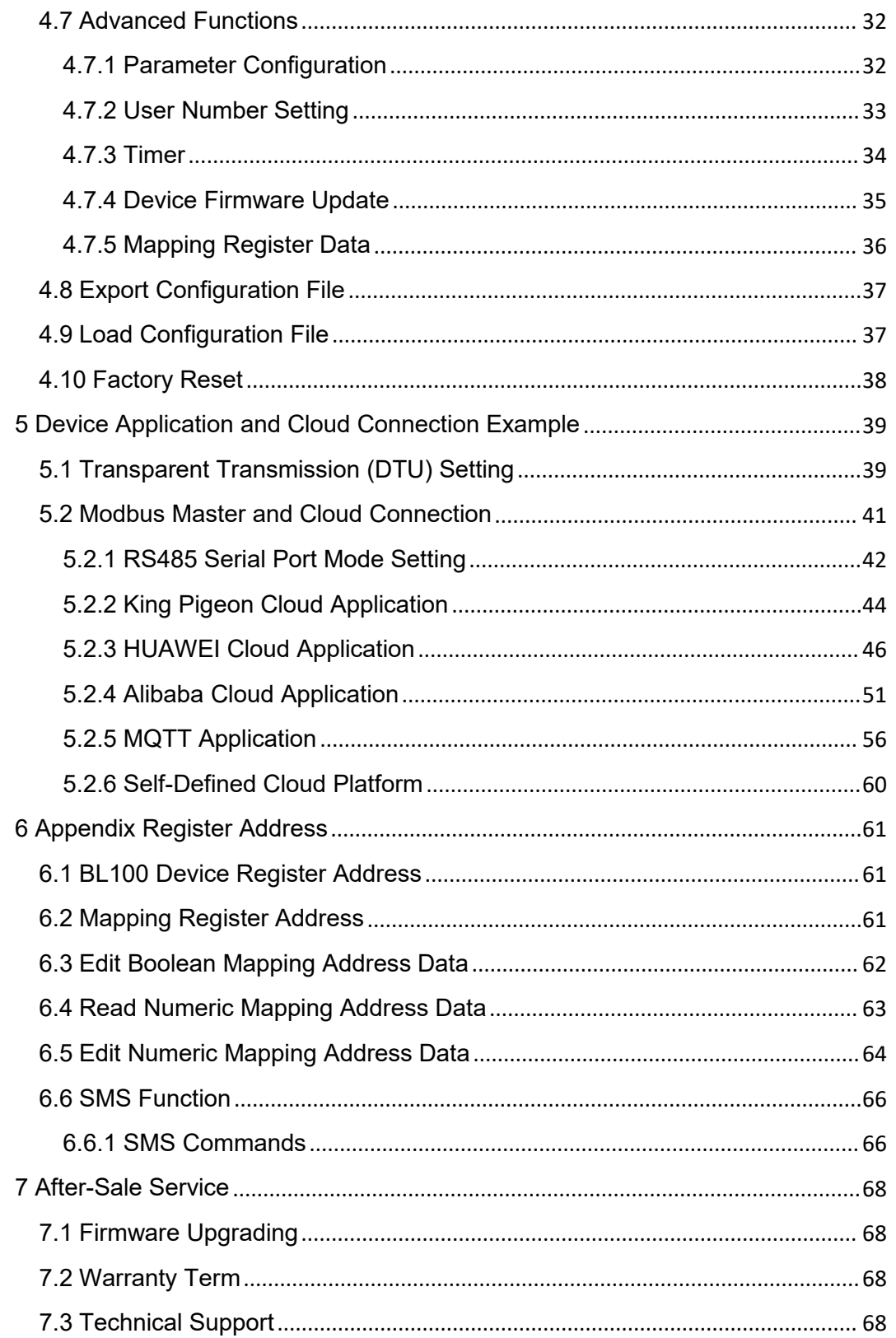

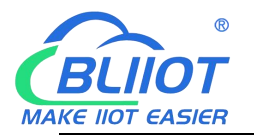

#### <span id="page-4-0"></span>**1 Product Introduction**

#### <span id="page-4-1"></span>1.1 General Introduction

- BL100 is a Modbus to MQTT gateway based on cellular network. It supports Modbus RTU, Modbus TCP, MQTT, Alibaba Cloud, HUAWEI Cloud, King Pigeon Cloud, custom platform and transparent data transmission. Users can connect it to third-party server, cloud platform and SCADA easily.
- With built-in industrial GSM/GPRS/3G/4G communication module, BL100 has integrated stable and reliable 32-bit MCU based on embedded uCOSII real time operation system
- It supports Modbus Slave and Modbus Master with up to 320 extended datapoints for data collection. Users can configure high/low limit parameters according to various application requirement. If any threshold is triggered, device will send notification to users via SMS and transmit the data to monitoring center without operator on-site check

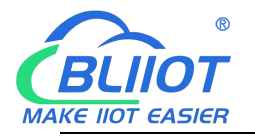

### <span id="page-5-0"></span>1.2 **Application Illustration**

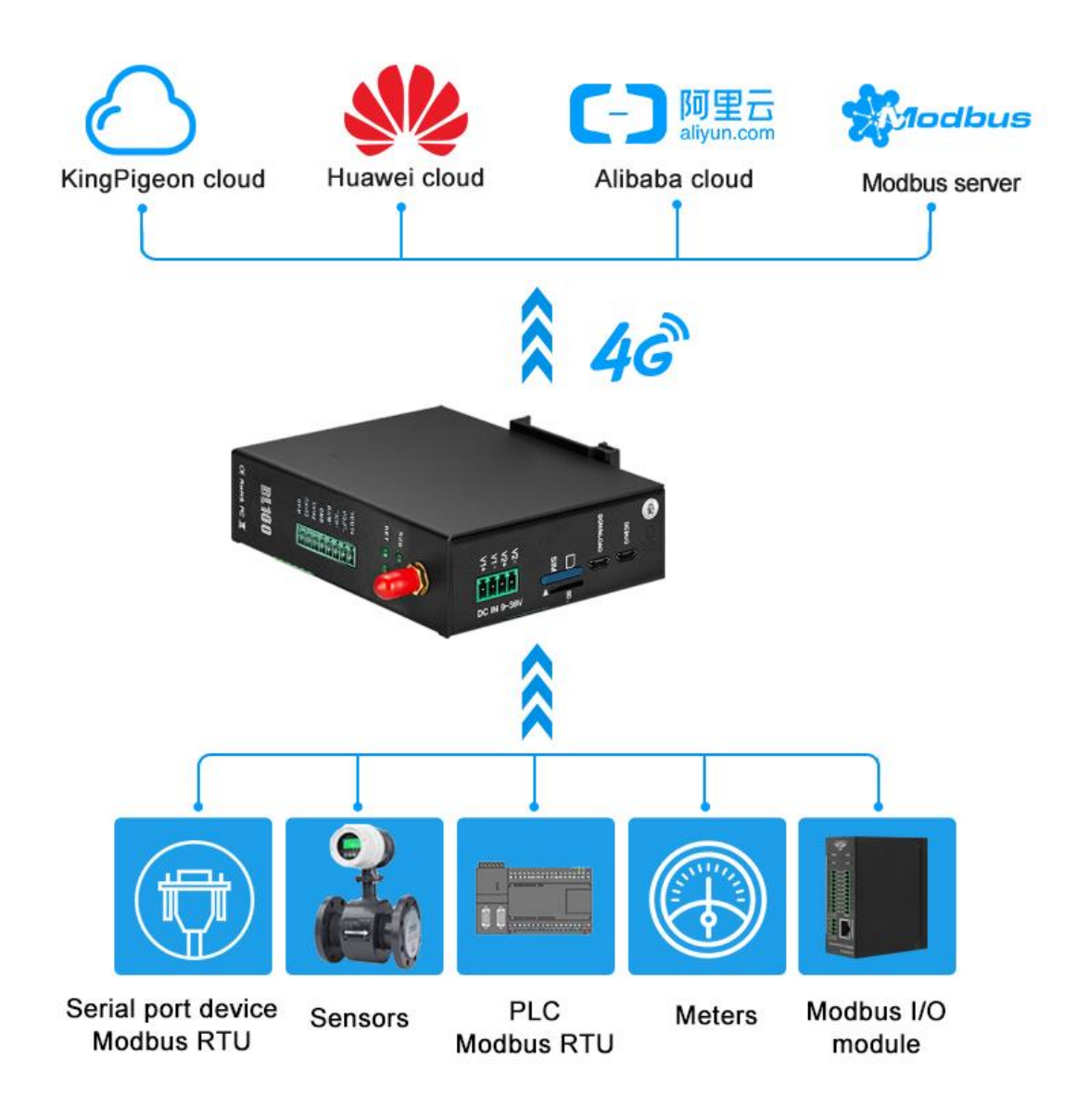

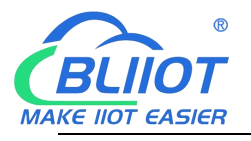

### <span id="page-6-0"></span>1.3 **Safety Introduction**

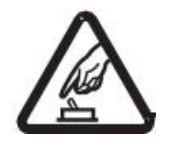

#### **Safety Notice**

Please don't use the device where mobile phones are prohibited

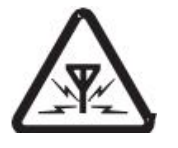

#### **Wireless Interference**

This device uses GSM/GPRS/3G/4G wireless network, please pay attention to wireless interference.

### <span id="page-6-1"></span>1.4 **Packing List**

Before using the device, please make sure below parts are included in the package (Below pictures are for reference only. Please follow real product)

1x BL100 Gateway

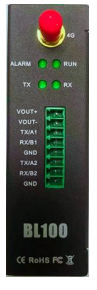

1x 4PIN 3.5mm Female Connector

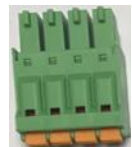

1x 8PIN 3.5mm Female Connector

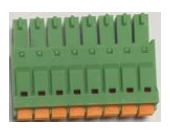

1x Micro\_USB Cable

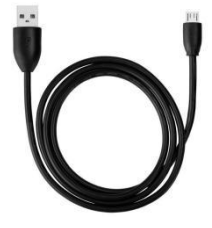

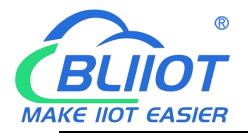

● 2 x Wall-Mounting Clip Buckle Kit(Optional)

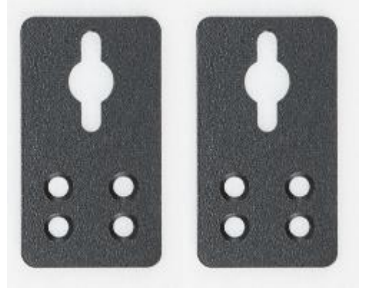

- 
- 1 x DIN Rail Clip Buckle Kit

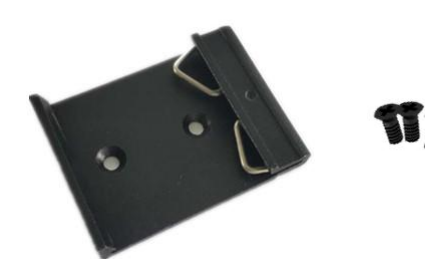

1x 2G/3G/4G SMA Cellular Network Antenna

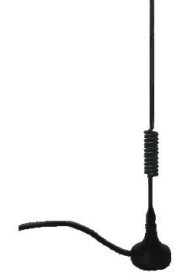

1 x Data Card Picking PIN

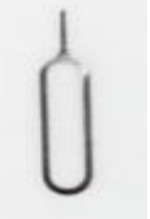

1 x Product Qualification Card

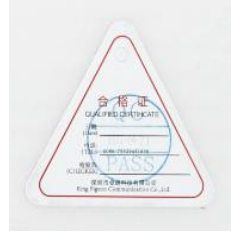

1 x Warranty Card

#### **Modbus to MQTT Gateway**

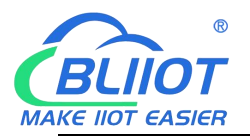

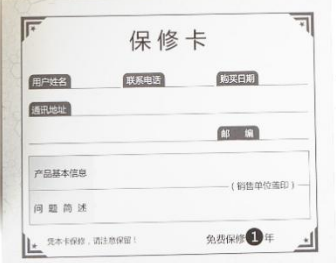

 1 x User Manual (PDF soft copy) Note: Please scan QR code to download it. Note: if any of the above items are missing, please contact BLIIoT sales team

### <span id="page-8-0"></span>**1.5 Product Features**

- $\triangleright$  Use 4G cellular network for communication without range limit
- Support 9~36VDC power supply with reverse connection protection
- $\geq$  2 channels of built-in DC power output (Output power voltage is equal to input power voltage) to save wiring cost
- $\triangleright$  Simple and convenient parameter setting with local configuration software and remote SMS
- $\triangleright$  Built-in software and hardware watchdog to prevent false deadlock
- $\triangleright$  1 RS485 serial port, support Modbus RTU to MQTT and transparent transmission
- $\triangleright$  Serial port baud rate supports 2400bps-115200bps; stop bit supports 1, 2, data bit supports 8, parity bit supports None, Odd, Even
- $\triangleright$  Support Modbus Slave protocol and can be connected to host computer like SCADA, HMI, DSC, PLC, etc. Support Modbus RTU Master and can connect up to 48 Modbus Slave devices with max 320 datapoints
- $\triangleright$  Support SMS alarm for monitoring various Modbus data, support configuration software parameter setting and SMS inquiry, if any communication problem, will notify users with SMS
- $\triangleright$  Use complete offline prevention mechanism to re-transmit offline data and notify users with SMS
- $\triangleright$  Support remote device restart and parameter setting with SMS
- $\triangleright$  Support 10 user numbers to receive device disconnection, serial port data beyond limit, and other alarm messages
- $\triangleright$  Built-in timer function to perform scheduled automatic data reporting, SMS, Arm/Disarm and device restarting
- $\triangleright$  Support PC configuration software to read, import, export parameters and upgrade firmware through USB interface

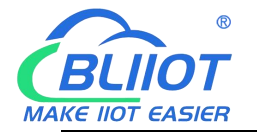

- Metal case, IP30 protection grade, metal case and PCBA are isolated safely, applicable in industrial sites
- Compact size, support wall-mounting and 35mm DIN rail mounting

#### <span id="page-9-0"></span>1.6 **Technical Parameters**

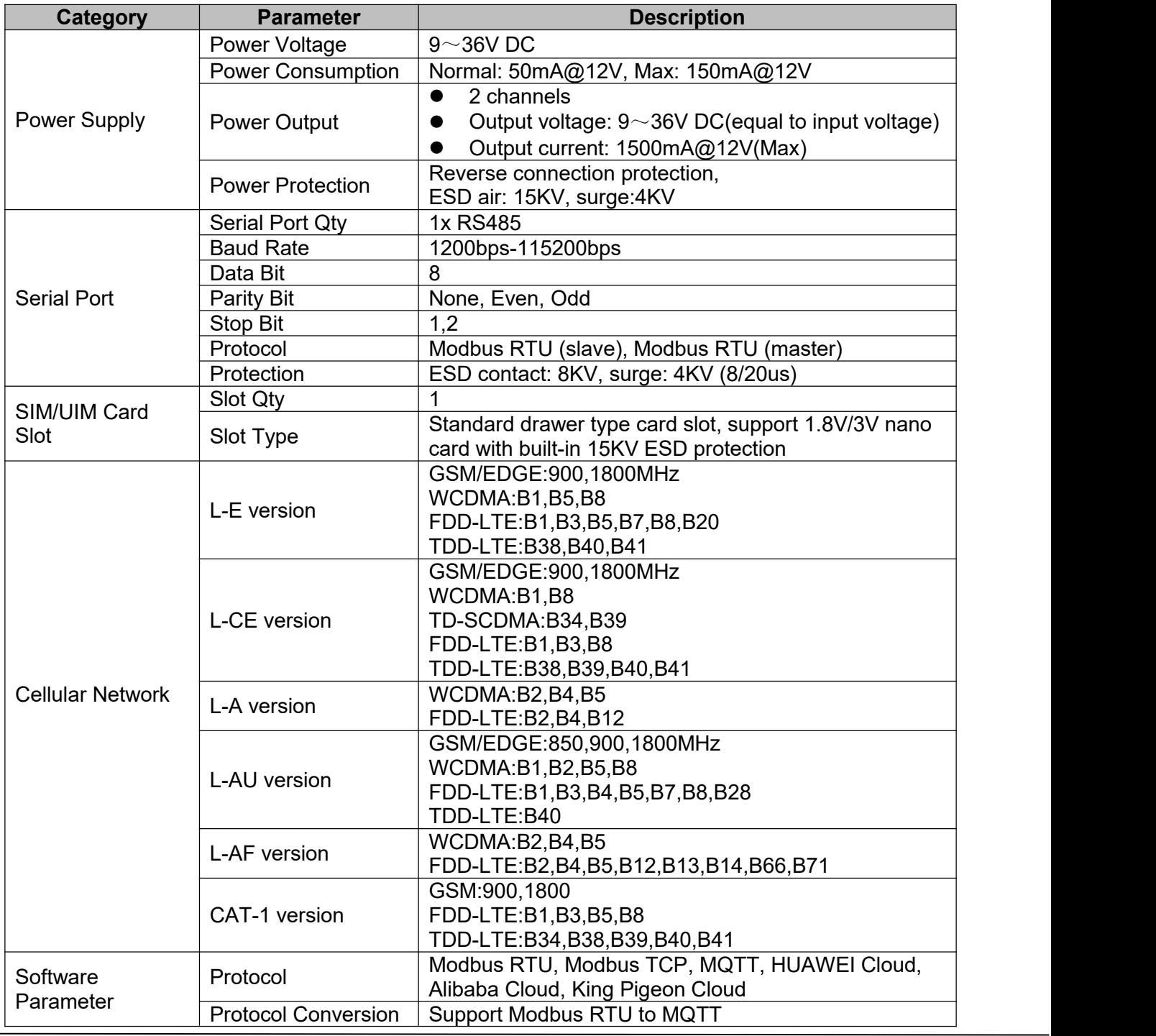

**Page 10 of 68 Pages Shenzhen Beilai Technology Co., Ltd.**

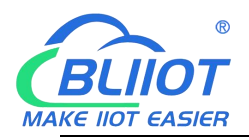

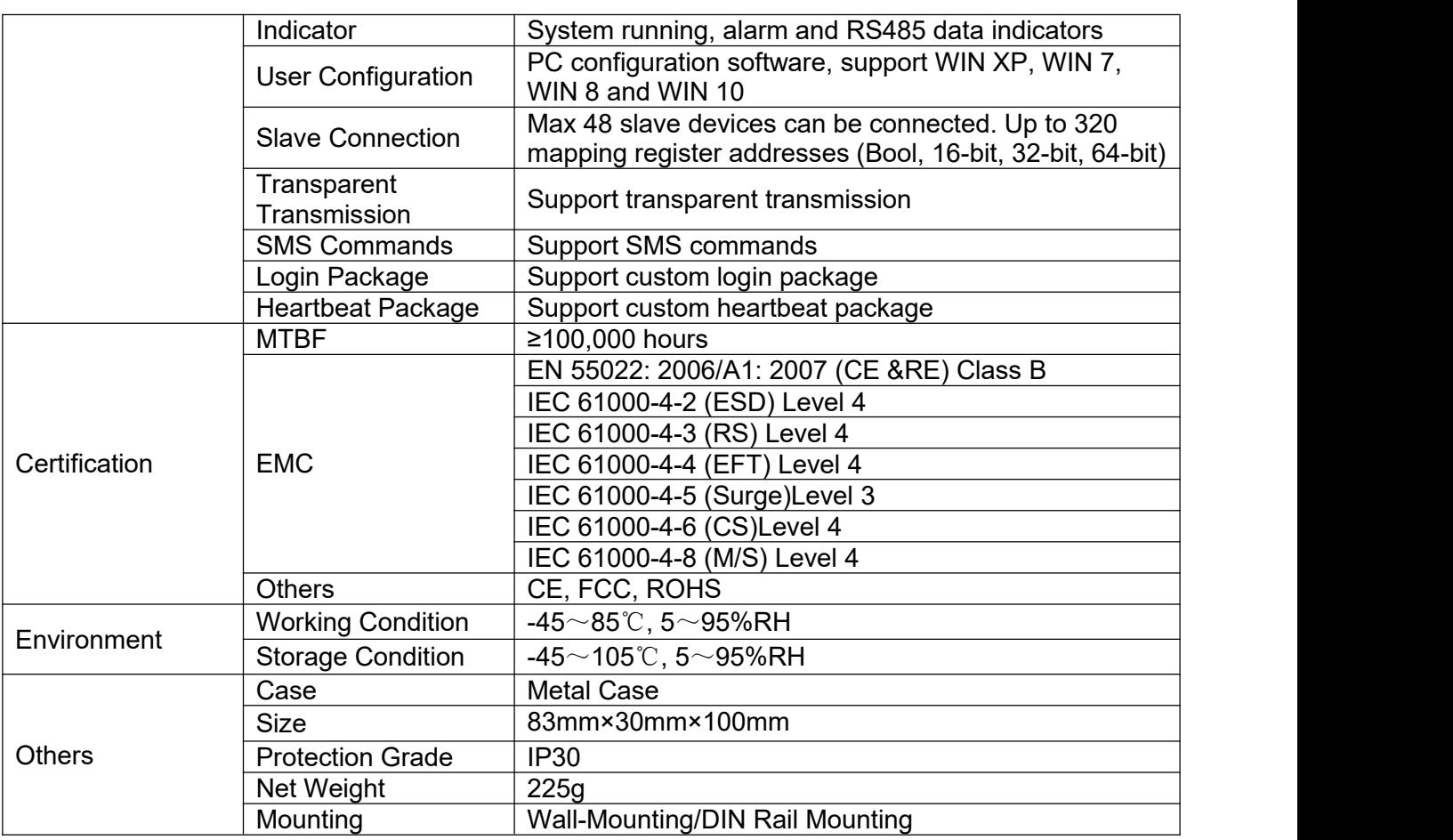

### <span id="page-10-0"></span>1.7 **Model Selection**

![](_page_10_Picture_445.jpeg)

![](_page_11_Picture_0.jpeg)

#### <span id="page-11-0"></span>**2 Hardware Introduction**

### <span id="page-11-1"></span>2.1 **Outline Dimension**

![](_page_11_Picture_5.jpeg)

![](_page_12_Picture_0.jpeg)

### <span id="page-12-0"></span>2.2 **LED Indicator**

![](_page_12_Picture_4.jpeg)

![](_page_12_Picture_377.jpeg)

### <span id="page-12-1"></span>2.3 **Interface Definition**

![](_page_12_Picture_7.jpeg)

![](_page_12_Picture_378.jpeg)

![](_page_13_Picture_0.jpeg)

![](_page_13_Picture_3.jpeg)

![](_page_13_Picture_388.jpeg)

### <span id="page-13-0"></span>2.4 **Debugging & Upgrading USB Interface**

Micro USB interface is used to connect configuration software for firmware upgrading. Use standard Micro USB cable to connect this device and PC (CH340 driver must be installed first)

### <span id="page-13-1"></span>2.5 **Antenna Connection**

![](_page_13_Figure_8.jpeg)

![](_page_14_Picture_0.jpeg)

### <span id="page-14-0"></span>**3 Product Mounting**

This device supports horizontal placement, wall-mounting and DIN Rail mounting.

#### <span id="page-14-1"></span>3.1 **Wall-Mounting**

![](_page_14_Picture_6.jpeg)

#### <span id="page-14-2"></span>3.2 **DIN-Rail Mounting**

![](_page_14_Figure_8.jpeg)

![](_page_14_Figure_9.jpeg)

![](_page_15_Picture_2.jpeg)

### <span id="page-15-0"></span>**4 Configuration Software Introduction**

BL100 parameters are configured in PC software. It supports Windows XP/Vista/7/8/10 operation system through Micros USB connection.

### <span id="page-15-1"></span>4.1 **Preparation before Configuration**

### <span id="page-15-2"></span>**4.1.1 USB Driver Installation**

 $\triangleright$  Option 1

Double click below USB to RS485 driver file. Download and unzip it to install on the computer

![](_page_15_Picture_9.jpeg)

 $\triangleright$  Option 2

Download universal driver program, for example, Drive the Life, and install it on the computer.

### <span id="page-15-3"></span>**4.1.2 Search for Port Number**

Right click  $\text{Im}y$  computer ], click  $\text{[property]} > \text{[device manager]} > \text{[port]}$ If driver installation and connection is normal, it will show like below (device port number is COM44)

![](_page_16_Picture_0.jpeg)

![](_page_16_Picture_3.jpeg)

### <span id="page-16-0"></span>4.2 **Login to Configuration Software**

 Execute BL100 configuration software in PC, select the correct COM port (the port shown in device manager), and click confirm as below picture:

![](_page_16_Picture_179.jpeg)

 Select SIM card type (M2M card or normal SIM card) and click enter configuration page

![](_page_17_Picture_0.jpeg)

![](_page_17_Picture_127.jpeg)

#### Once it's logged in successfully, it will enter below page

![](_page_17_Picture_128.jpeg)

### <span id="page-17-0"></span>4.3 **Serial Port Configuration**

 This part includes RS485 serial port functions and parameters, including Modbus RTU Master, Modbus RTU Slave and Transparent Transmission.

![](_page_18_Picture_0.jpeg)

![](_page_18_Picture_452.jpeg)

Note: "Poll Cycle", "Timeout", "Master and Slave Disconnection Acknowledgement Time" will only be valid when RS485 is used as Modbus RTU Master

![](_page_18_Picture_453.jpeg)

#### <span id="page-18-0"></span>4.4 **Slave Mapping Table**

Slave devices can be quickly added, modified and deleted. Please read mapped slave information once enter slave mapping table so that the new added slave will not replace the old slave. Select the slave and right click it to delete, add or modify parameters.

![](_page_19_Picture_0.jpeg)

#### ◆ Slave Mapping Table Right click the box and clik Add Slave to enter below page

![](_page_19_Picture_342.jpeg)

![](_page_19_Picture_343.jpeg)

![](_page_20_Picture_0.jpeg)

Note: Usually it's OK to keep the default setting without any changes. If any devices can't support 05 15 or 06 16 function codes, then set the function code supported by the device

#### ◆ Edit Slave

Select the slave and right click it to enter below operation window.

![](_page_20_Picture_190.jpeg)

#### Click Edit Slave to enter below page Boolean slave editing page:

![](_page_20_Picture_191.jpeg)

16-bit/32-bit/64-bit slave editing page:

![](_page_21_Picture_0.jpeg)

#### **Modbus to MQTT Gateway**

#### **- BL100**

![](_page_21_Picture_268.jpeg)

#### OK Cancel

![](_page_21_Picture_269.jpeg)

![](_page_22_Picture_0.jpeg)

![](_page_22_Picture_853.jpeg)

Note: If SMS alarm is needed, it's necessary to tick Slave Alarm for authorized numbers in user number setting

### <span id="page-22-0"></span>4.5 **Cloud Platform Connection Configuration**

This page is used to configure device to connect to internet. Abundant automatic handshake package, custom heartbeat message and logout mechanism work together so that this device is compatible with many third-party cloud platforms and host computer system. Two-way communication between device and monitoring software or cloud platform is done through 4G cellular network It supports below platforms:

- ◆ King Pigeon Cloud 3.0 login address: kpiiot.com
- ◆ King Pigeon Cloud 2.0 via Modbus login address: www.my-m2m.com
- ▶ King Pigeon Cloud 2.0 via MQTT login address: www.my-m2m.com
- ◆ HUAWEI IOT login address: www.huaweicloud.com
- ▶ Alibaba IOT login address: www.aliyun.com
- ◆ Other self-built platforms

![](_page_23_Picture_0.jpeg)

### <span id="page-23-0"></span>**4.5.1 King Pigeon Cloud 3.0**

![](_page_23_Picture_361.jpeg)

Note: Only Login Message needed to be entered for connecting King Pigeon cloud. Others keep the default settings

![](_page_23_Picture_362.jpeg)

**Page 24 of 68 Pages Shenzhen Beilai Technology Co., Ltd.**

![](_page_24_Picture_0.jpeg)

![](_page_24_Picture_367.jpeg)

### <span id="page-24-0"></span>**4.5.2 King Pigeon Cloud 2.0 via Modbus**

![](_page_24_Picture_368.jpeg)

#### Note: Only Login Message needed to be entered. Others keep the default setting

![](_page_24_Picture_369.jpeg)

**Page 25 of 68 Pages Shenzhen Beilai Technology Co., Ltd.**

**Website: https://www.bliiot.com**

![](_page_25_Picture_0.jpeg)

![](_page_25_Picture_411.jpeg)

#### <span id="page-25-0"></span>**4.5.3 King Pigeon Cloud 2.0 via MQTT**

![](_page_25_Figure_5.jpeg)

**Page 26 of 68 Pages Shenzhen Beilai Technology Co., Ltd.**

![](_page_26_Picture_0.jpeg)

![](_page_26_Picture_528.jpeg)

![](_page_27_Picture_0.jpeg)

൫ דנ **MAKE IIOT EASIER** 

### <span id="page-27-0"></span>**4.5.4 HUAWEI Cloud Configuration**

![](_page_27_Picture_400.jpeg)

![](_page_27_Picture_401.jpeg)

**Page 28 of 68 Pages Shenzhen Beilai Technology Co., Ltd.**

![](_page_28_Picture_0.jpeg)

![](_page_28_Picture_367.jpeg)

### <span id="page-28-0"></span>**4.5.5 Alibaba Cloud Configuration**

![](_page_28_Picture_368.jpeg)

![](_page_28_Picture_369.jpeg)

**V1.0**

![](_page_29_Picture_0.jpeg)

![](_page_29_Picture_268.jpeg)

### <span id="page-29-0"></span>**4.5.6 OtherIOT Server (Custom Protocol)**

![](_page_29_Picture_269.jpeg)

![](_page_29_Picture_270.jpeg)

**V1.0**

**Page 30 of 68 Pages Shenzhen Beilai Technology Co., Ltd.**

![](_page_30_Picture_0.jpeg)

![](_page_30_Picture_338.jpeg)

Note: Users set the parameters based on custom protocols and actual requirements. Note: Custom MQTT protocol data format is the same as King Pigeon Cloud 2.0 MQTT data format. Refer to 5.2.5 MQTT [Application.](#page-55-0) Modbus RTU and Modbus TCP are standard Modbus protocol. Refer to [Appendix](#page-61-0) 6.3, 6.4 and 6.5 for message details

#### <span id="page-30-0"></span>4.6 **Device Self-Checking**

BL100 supports self-checking before configuration

Below page shows self-checking is completed

![](_page_30_Picture_339.jpeg)

Note: Insert SIM card, connect antenna properly and manually press self-check button to trigger it.

**Page 31 of 68 Pages Shenzhen Beilai Technology Co., Ltd.**

![](_page_31_Picture_0.jpeg)

### <span id="page-31-0"></span>4.7 **Advanced Functions**

### <span id="page-31-1"></span>**4.7.1 Parameter Configuration**

In this section, users can quickly read and configure device basic information, including model, version, device time, device ID and description.

![](_page_31_Picture_440.jpeg)

![](_page_31_Picture_441.jpeg)

![](_page_32_Picture_0.jpeg)

![](_page_32_Picture_596.jpeg)

#### <span id="page-32-0"></span>**4.7.2 User Number Setting**

![](_page_32_Figure_5.jpeg)

#### Note: For alarm SMS, please select according to actual requirement

![](_page_32_Picture_597.jpeg)

**Page 33 of 68 Pages Shenzhen Beilai Technology Co., Ltd.**

![](_page_33_Picture_0.jpeg)

![](_page_33_Picture_435.jpeg)

Note: If alarm SMS is needed, please tick Slave Alarm in Number Setting

#### <span id="page-33-0"></span>**4.7.3 Timer**

In this page, users can quickly set device to perform certain actions in scheduled time to realize automatic control devices. Labor cost can be largely saved. Total 10 events can be set based on weekly, daily or certain time interval

### **4.7.3.1 Clock Timer**

![](_page_33_Picture_436.jpeg)

![](_page_33_Picture_437.jpeg)

**V1.0**

![](_page_34_Picture_0.jpeg)

SMS", "Arm", "Disarm"

#### **4.7.3.2 Period Timer**

![](_page_34_Picture_249.jpeg)

![](_page_34_Picture_250.jpeg)

#### <span id="page-34-0"></span>**4.7.4 Device Firmware Update**

BL100 support online firmware update. Click Select to import program file and click Update. Once firmware update is 100% completed, restart the device

![](_page_35_Picture_0.jpeg)

![](_page_35_Picture_103.jpeg)

#### <span id="page-35-0"></span>**4.7.5 Mapping Register Data**

Click【Mapping Register Data】to view slave device real-time value so that users can debug and install devices easily.

![](_page_35_Picture_104.jpeg)

**Page 36 of 68 Pages Shenzhen Beilai Technology Co., Ltd.**

**Website: https://www.bliiot.com**

![](_page_36_Picture_0.jpeg)

Note: To read slave device data, click Read in Slave Mapping List first and then view it in Mapping Register Data

### <span id="page-36-0"></span>4.8 **Export Configuration File**

 Click top left button Export Configuration File, select file saving path and enter file name

![](_page_36_Picture_6.jpeg)

After a while, configuration exporting success window will pop out

#### <span id="page-36-1"></span>4.9 **Load Configuration File**

Click top left button Load Configuration File and select the file to upload it.

![](_page_37_Picture_0.jpeg)

![](_page_37_Picture_143.jpeg)

After a while, loading configuration success window will pop up

#### <span id="page-37-0"></span>4.10 **Factory Reset**

◆ Once device is powered on, connect it with PC configuration software and click Factory Reset. After factory resetting notice box pops out, click confirm to complete it.

![](_page_38_Picture_0.jpeg)

### <span id="page-38-0"></span>**5 Device Application and Cloud Connection Example**

 $\overline{a}$ 

itori.

#### <span id="page-38-1"></span>5.1 **Transparent Transmission (DTU) Setting**

BL100 has DTU function of transparent data transmission. Data sent to BL100 from server or cloud platform via cellular network will be forwarded to RS485 interface. Data received from BL100 RS485 interface will be sent to server or cloud platform via cellular network. Detailed operation procedures are as below:

(1) In Parameter Setting Page, set device ID

 $\epsilon_{\perp}$ 

![](_page_39_Picture_0.jpeg)

![](_page_39_Picture_163.jpeg)

Note: Device connected to RS485 interface can not have the same ID as BL100 ID

(2) In Serial Port setting, select Transparent Transmission as RS485 mode. Baud rate, data bit, parity bit and stop bit must be the same as those of RS485 interface device parameters. Otherwise the communication will not be successful

![](_page_39_Picture_164.jpeg)

**Page 40 of 68 Pages Shenzhen Beilai Technology Co., Ltd.**

![](_page_40_Picture_0.jpeg)

If there are multiple devices connected to RS485 interface, their parameters must be the same as BL100 parameters. For scan rate, timeout and Slave Error ACK Time, it's OK to keep the default setting.

(3) Click below Save button

(4) In configuration software, set cloud communication protocol to Modbus RTU. Other settings refer to 4.5.6 Other IOT [Platform](#page-29-0)

### <span id="page-40-0"></span>5.2 **Modbus Master and Cloud Connection**

![](_page_40_Figure_7.jpeg)

BL100 can be connected to cloud platform or SCADA system via cellular network. Users can choose custom platform, King Pigeon Cloud 2.0, King Pigeon Cloud 3.0, Alibaba Cloud and HUAWEI Cloud.

**If connecting it to King Pigeon Cloud, just click the selected platform in cellular network setting and enter Login Message (device serial number) provided by BLIIoT sales team. For other part, keep the default settings. Click Save to complete configuration easily.**

Users can connect the device to private cloud via Modbus RTU,Modbus TCP and MQTT protocols. Refer to 5.2.5 MQTT [Application](#page-55-0) for MQTT details

#### **Cloud Connection Procedure:**

**(Step 1 & 2 are common and will not be repeated. Only Step 3 & 4 are different for different platforms.)**

**Step 1 Set serial port as Modbus Master in Configuration Software**

**Step 2 Set Slave Device Datapoint in Configuration Software**

**Step 3 Set Cloud Parameters in Configuration Software**

![](_page_41_Picture_0.jpeg)

,,, **MAKE IIOT EASIER** 

#### **Step 4 Set Device Datapoint in Cloud Platform**

### <span id="page-41-0"></span>**5.2.1 RS485 Serial Port Mode Setting**

![](_page_41_Picture_114.jpeg)

#### **(2) Set Slave Datapoint**

![](_page_42_Picture_0.jpeg)

#### **Modbus to MQTT Gateway**

**- BL100**

![](_page_42_Picture_125.jpeg)

#### ◆ Edit slave parameters:

Right click slave data type to enter setting page. High limit alarm, low limit alarm,alarm SMS content and recovery SMS content can be set. Tick Alarm SMS to enable it.

![](_page_42_Picture_126.jpeg)

**Page 43 of 68 Pages Shenzhen Beilai Technology Co., Ltd.**

![](_page_43_Picture_0.jpeg)

 Once datapoint is set, click mapping register to read datapoint real-time value. Configuration before cloud connection is completed. The following procedure is to configure cloud connection.

### <span id="page-43-0"></span>**5.2.2 King Pigeon Cloud Application**

![](_page_43_Picture_170.jpeg)

**(4)Set Device Datapoint in Cloud Platform** (for datapoint mark REGXXX details, please refer to Appendix **6.2 Mapping Register Address)**

![](_page_44_Picture_0.jpeg)

![](_page_44_Figure_3.jpeg)

#### Set King Pigeon cloud modbus read & write command

![](_page_44_Picture_241.jpeg)

- Slave Address: Set BL100 device ID<br>
> Function Code: select it according to
- Function Code: select it according to slave type (refer to Appendix 6 Mapping Register Address for details)
- ▶ Bias: Add 1 to the address mapped to BL100 register. For example, if BL100 mapping register address is 64, then put 65 in cloud Bias
- Data Format: not necessary to set for boolean data. Select 16-bit, 32-bit, 64-bit data type according to actual status

![](_page_45_Picture_0.jpeg)

- Byte Order: numeric row datapoint sequence (For details, refer to Appendix 6.4 Read Mapping Register Address)
- $\triangleright$  Acquisition Cycle: Interval of acquiring slave data

Once above setting is completed, device will be online after a while. Device datapoint status can be viewed from cloud.

![](_page_45_Picture_330.jpeg)

#### <span id="page-45-0"></span>**5.2.3 HUAWEI Cloud Application**

In above part, serial port and slave datapoint have been set. To configure HUAWEI Cloud parameters, it's necessary to create device in HUAWEI Cloud first and get device ID, secret key and service ID. Below is the procedure:

- (1) Create product
- (2) Register device
- (3) Get service ID, device ID and secret key
- (4) Copy service ID, device ID and secret key to configuration software and save it
- (5) Device is online in HUAWEI Cloud
- Create Product

![](_page_46_Picture_0.jpeg)

![](_page_46_Picture_71.jpeg)

![](_page_46_Picture_4.jpeg)

![](_page_46_Picture_5.jpeg)

![](_page_47_Picture_0.jpeg)

![](_page_47_Picture_150.jpeg)

Add Property: set data. Property name starts with REG. Select data type from boolean and numeric data. Property name is datapoint read-write mark. Refer to 6.2 [Mapping](#page-60-2) Register Address for details. For example, boolean slave mapping register address is 64, then property name is REG64

![](_page_47_Picture_151.jpeg)

**V1.0**

**Page 48 of 68 Pages Shenzhen Beilai Technology Co., Ltd.**

![](_page_48_Picture_0.jpeg)

Click Device to Register it

![](_page_48_Picture_170.jpeg)

 Click OK to confirm it. Device Register Success notice box will pop out. Save below password and product ID

![](_page_48_Picture_171.jpeg)

 $\blacklozenge$  Copy above device ID and s $\acute{\textsf{e}}$ cret and copy it to configuration software as below picture. Service ID is the sa<mark>r</mark>he one that created in HUAWEI Cloud.

**Website: https://www.bliiot.com**

![](_page_49_Picture_0.jpeg)

![](_page_49_Picture_124.jpeg)

Once configuration is done, wait for device to be online. Once it's activated, data can be viewed by clicking property

![](_page_49_Picture_125.jpeg)

 Click Device-Device Debugging to view detailed device data sending and receiving.

![](_page_50_Picture_0.jpeg)

![](_page_50_Picture_222.jpeg)

#### <span id="page-50-0"></span>**5.2.4 Alibaba Cloud Application**

As stated above, serial port mode and slave device datapoint are set. It will not be repeated here. Before configuring Alibaba Cloud, it's necessary to create product in Alibaba cloud, add device and get device certificate, which is similar to configuring HUAWEI Cloud.

Step: Create product-Add Device-Get Certificate-Create Alibaba Cloud Data Point-Publish Device-Set Cloud Connection in Configuration Software-View Device in **Cloud** 

![](_page_50_Picture_7.jpeg)

![](_page_51_Picture_0.jpeg)

#### **Modbus to MQTT Gateway**

**- BL100**

![](_page_51_Picture_146.jpeg)

![](_page_51_Picture_147.jpeg)

◆ Once device is added successfully, it can be viewed in console by clicking view. Click Copy to save it on desktop for following configuration

![](_page_51_Picture_148.jpeg)

**V1.0**

**Page 52 of 68 Pages Shenzhen Beilai Technology Co., Ltd.**

![](_page_52_Picture_0.jpeg)

**MAKE IIOT EASIER** 

- **←** Create Data Point
- Product--Device--Add Self-defined Features
- $\triangleright$  Feature Name: Custom set it, like fan, light, temperature, light intensity, etc
- $\triangleright$  Identifier: REG (XXX), put the corresponding mapping register according to datapoint to be added. Refer to 6.2 [Mapping](#page-60-2) Register Address for more details. For example, boolean slave mapping register address is 64, then identifier is "REG64"
- Data Type: Boolean, Numeric, select it from drop-down menu.
- ▶ Read/Write Type: Tick Read/Write or Read-only according to actual status
- $\triangleright$  Description: provide any necessary description, can be blank

![](_page_52_Picture_277.jpeg)

 Publish Device Data Once data point is created, click Release Online

![](_page_53_Picture_0.jpeg)

![](_page_53_Picture_151.jpeg)

#### ◆ Click Publish to enter below dialogue. Tick it and confirm it by clicking Accept

![](_page_53_Picture_152.jpeg)

◆ Set Cloud Connection in Configuration Software: Copy the data saved on desktop and paste it in configuration software. It can be viewed from Alibaba cloud device view page as well.

![](_page_53_Picture_153.jpeg)

**V1.0**

**Page 54 of 68 Pages Shenzhen Beilai Technology Co., Ltd.**

**Website: https://www.bliiot.com**

![](_page_54_Picture_0.jpeg)

 Enter above parameter in configuration software and click save to complete it. Return to Alibaba cloud and wait for device to be online

![](_page_54_Picture_169.jpeg)

 Before device is online, it's inactivated. Once it's connected successfully, the status will be online like below picture.

![](_page_54_Picture_170.jpeg)

Data point read-and-write can be performed in device online debug page.

![](_page_55_Picture_0.jpeg)

![](_page_55_Picture_3.jpeg)

### <span id="page-55-0"></span>**5.2.5 MQTT Application**

#### **MQTT Principle**

There're 3 roles in MQTT protocols: Pulisher, Broker(Server) and Subscriber.<br>Message publisher and subscriber are client. Message broker is server. Publisher can be subscriber at the same time. Below is the example of connecting BL100 to King Pigeon Cloud 2.0:

![](_page_55_Figure_7.jpeg)

![](_page_56_Picture_0.jpeg)

#### **Modbus to MQTT Gateway**

**- BL100**

![](_page_56_Picture_127.jpeg)

Create device and data point in King Pigeon Cloud

![](_page_56_Figure_5.jpeg)

 $\blacklozenge$  Read-Write identifier setting. Slave identifier starts with REG plus mapping register. Refer to <u>6.2 [Mapping](#page-60-2) Register Address</u> for details

**Page 57 of 68 Pages Shenzhen Beilai Technology Co., Ltd.**

![](_page_57_Picture_0.jpeg)

#### **Modbus to MQTT Gateway**

**- BL100**

![](_page_57_Picture_3.jpeg)

Data View and Dissemination

![](_page_57_Picture_180.jpeg)

![](_page_58_Picture_0.jpeg)

#### "value": 30 //**Data Type and Value**

}

],<br>"state":"alarm", //**Alarm Identifier** (Only exist when Alarm & Event is configured and alarm is triggered. It's not included in scheduled regular reporting) "state":"recovery", //**Alarm Recover Identifier** (Only exist when there's alarm recovery. It's not included in scheduled regular reporting)

"time": "1622700769", //**Time Identifier**, timestamp of data publishing "retransmit":"enable" //**Re-transmission Identifier** (only exist when there's historical data re-transmission. It's not included in scheduled regular reporting) }

Note:

//Read-Write Identifier: character is"flag", followed by datapoint MQTT identifier, (The same MQTT identifier set in adding datapoint, can be customized) //Data Type and Value: can be categorized as below:

1.Boolean data: character is "switcher", followed by "0" or "1" (0 is open, 1 is closed) 2. Numeric Data: Character is "value", followed by actual value

//Alarm, Recovery Identifier: character is "state", followed by "alarm" or "recovery" (alarm is alarm data, recovery is alarm recovery data)

//Time identifier: character is "time", followed by actual timestamp of data reporting

//Re-transmission Identifier: character is "retransmit", followed by "enable"

Device offline data will be saved temporarily. Once network resumes, it will be re-transmitted. Identifier "retransmit" refers to historical data (need to be enabled in configuration software)

#### **Valid Payload Data Format in Device Subscribing Message**

Subscribe Topic: Device Serial Number/+ (same as the subscribe topic in configuration software)

(King Pigeon Cloud 2.0 use "device serial number/sensor ID" as publishing topic. Thus Subscribe Topic must add wildcard character /+ to realize device control from cloud

```
{"sensorDatas":
[
   { "sensorsId": 211267, //Cloud Senor ID
     "switcher":1, //Data Type and Value
     "flag":"REG65" //Read-Write Identifier
     }
   ],"down":"down" //Cloud Downlink Message Identifier
}
```
Note:

//Cloud Sensor ID: character is "sensorsID", followed by ID number (ID is generated by cloud automatically. Ignore this part for selt-built cloud platform) //Data Type and Value. Can be categorized as below:

1. Digital Data: character is "switcher", followed by "0" or "1" (0 is open, 1 is closed)

2. Numeric Data: character is "value", followed by actual value

//Read-Write Identifier: character is "flag", followed by datapoint MQTT identifier

//Cloud Downlink Message Identifier: character is "down", followed by "down", it's cloud mapping register slave mapping address identifier

![](_page_59_Picture_385.jpeg)

#### <span id="page-59-0"></span>**5.2.6 Self-Defined Cloud Platform**

BL100 supports customer self-defined cloud platform with Modbus RTU, Modbus TCP and MQTT protocol.

Custom MQTT protocol data format is the same as King Pigeon Cloud 2.0 MQTT data format. Refer to 5.2.5 MQTT [Application](#page-55-0) for more details. Modbus RTU and Modbus TCP are standard Modbus protocols. Refer to Appendix 6.3, 6.4 and 6.5 for message data details.

Operation Procedure is the same as above:

- (1) configure serial port mode
- (2) Create slave device datapoint
- (3) Configure self-defined cloud platform parameters Refer to below picture
- ▶ Cellular Network Setting- Select Other IOT Server-Select Communication Protocol-Enter Server IP/Domain Name and port number. Click Save.

![](_page_59_Picture_386.jpeg)

**V1.0**

**Page 60 of 68 Pages Shenzhen Beilai Technology Co., Ltd.**

**Website: https://www.bliiot.com**

**Modbus to MQTT Gateway**

![](_page_60_Picture_1.jpeg)

#### <span id="page-60-0"></span>**6 Appendix Register Address**

#### <span id="page-60-1"></span>6.1 **BL100 Device Register Address**

Hold Register Type, Read-Write, support function code 03

![](_page_60_Picture_609.jpeg)

Input Register Type, Read-Only, support function code 04

![](_page_60_Picture_610.jpeg)

#### <span id="page-60-2"></span>6.2 **Mapping Register Address**

Note: expanded I/O identifier is: "REGx"(x is Modbus register address)

![](_page_60_Picture_611.jpeg)

Boolean slave mapping register address: hold coil, function code 01/05/15

 16-bit data type slave mapping register address: hold register, Read-Write, support function code 03/06/16

![](_page_60_Picture_612.jpeg)

**Page 61 of 68 Pages Shenzhen Beilai Technology Co., Ltd.**

![](_page_61_Picture_0.jpeg)

![](_page_61_Picture_701.jpeg)

 32-bit data type slave mapping register address: hold register, Read-Write, support function code 03/06/16

| <b>Mapping Register Address</b> |                | <b>Data Name</b>  | <b>Read-Write</b> |                                                                             | <b>Description</b>                                                                                                    |
|---------------------------------|----------------|-------------------|-------------------|-----------------------------------------------------------------------------|----------------------------------------------------------------------------------------------------|
| <b>Hexadecimal</b>              | <b>Decimal</b> |                   | <b>Identifier</b> | Data Type                                                                   |                                                                                                    |
| 4E A0                           | 20128          | 32-bit data 20128 | REG20128          | Order ABCD,<br>actual data<br>type is<br>decided by<br>slave<br>mapped data | Set mapping rule<br>according to<br>configuration<br>software, Data<br>order is ABCD<br>and saved in the<br>address for<br>Read-Write in<br>cloud. Total 64<br>addresses. |
| 4E A2                           | 20130          | 32-bit data 20130 | REG20130          |                                                                             |                                                                                                    |
| <b>4E A4</b>                    | 20132          | 32-bit data 20132 | REG20132          |                                                                             |                                                                                                    |
| $\cdots$                        | $\cdots$       | $\cdots$          | $\cdots$          |                                                                             |                                                                                                    |
| $\cdots$                        | $\cdots$       | $\cdots$          | $\cdots$          |                                                                             |                                                                                                    |
| 4F 1E                           | 20254          | 32-bit data 20254 | <b>REG20254</b>   |                                                                             |                                                                                                    |

 64-bit data type slave mapping register address: hold register, Read-Write, support function code 03/06/16

![](_page_61_Picture_702.jpeg)

#### <span id="page-61-0"></span>6.3 **Edit Boolean Mapping Address Data**

If it's necessary to control relay connected to RS485 slave, function code 15 for slave writing must be added in slave list of configuration software. Once mapping address is changed, RS485 slave address data will be written accordingly.

![](_page_61_Picture_703.jpeg)

![](_page_61_Picture_704.jpeg)

**V1.0**

**Page 62 of 68 Pages Shenzhen Beilai Technology Co., Ltd.**

![](_page_62_Picture_0.jpeg)

![](_page_62_Picture_704.jpeg)

#### Returned Message Format from device:

![](_page_62_Picture_705.jpeg)

◆ Example: change value of Boolean mapping address 64, change it to 1: Server sends: 01 05 00 40 FF 00 8D EE Note:

- 01: Device Address
- 05: Write Boolean value
- 00 40: Mapping Address of value to be changed
- FF 00: Write 1
- 8D EE : 16-bit CRC check

Device Returns: 01 05 00 40 FF 00 8D EE

- Note:
- 01: Device Address
- 05: Write Boolean Value
- 00 40: Mapping Address to write value<br>FF 00: Write 1
- Write 1
- 8D EE : 16-bit CRC Check

If more values to be changed, please refer to details of function code 15 in Modbus protocol.

#### <span id="page-62-0"></span>6.4 **Read Numeric Mapping Address Data**

![](_page_62_Picture_706.jpeg)

Message Format from Server Master:

**V1.0**

**Page 63 of 68 Pages Shenzhen Beilai Technology Co., Ltd.**

![](_page_63_Picture_0.jpeg)

![](_page_63_Picture_759.jpeg)

#### Return Message Format from Device

![](_page_63_Picture_760.jpeg)

Example: mapping address starts with 20000 and read 10 addresses data:

Server sends: 01 03 4E 20 00 0A D3 2F

Note:

- 01: Device Address
- 03: Read hold register<br>4E 20: Starting address of
- 4E 20: Starting address of mapping register, current data is decimal 20000<br>00 0A: Read 10 registers' value
- 00 0A: Read 10 registers' value<br>D3 2F: 16 -bit CRC check
- 16 -bit CRC check

Device returns: 01 03 14 00 14 00 1E 00 28 00 32 00 4B 00 41 00 0A 00 25 00 14 00 2A FB 34

Note:

01: Device Address

03: Read hold register

14: Return 20 bytes

00 14 00 1E 00 28 00 32 00 4B 00 41 00 0A 00 25 00 14 00 2A; Return data

![](_page_63_Picture_761.jpeg)

FB 34 : 16 -bit CRC Check

#### <span id="page-63-0"></span>6.5 **Edit Numeric Mapping Address Data**

To change data of slave device connected through RS485, it's necessary to add read-write function code 16 in slave list of configuration software. Once mapping

![](_page_64_Picture_0.jpeg)

address value is changed, the corresponding address data of slave connected through RS485 will be changed accordingly

For example, mapping address is 20000 and slave mapping data is signed integer type and order is AB

![](_page_64_Picture_755.jpeg)

#### Message Format from Sever Master Station:

Return Message Format from Device:

![](_page_64_Picture_756.jpeg)

◆ Example: if mapping address is 20000 and slave mapping data is signed integer type with AB order, change mapping address 20000 value to 100:

Server sends: 01 06 4E 20 00 64 9E C3

- Note:<br>01
- Device Address
- 06: Change single hold register value
- 4E 20: Change value of register address 20000 register
- 00 64: Write decimal value 100
- 9E C3: 16-bit CRC check

Device returns: 01 06 4E 20 00 64 9E C3

- Note:<br>01: Device Address
- 06: Change single hold register value
- 4E 20: Change value of register address 20000
- 00 64: Change to decimal value 100
- 9E C3 : 16 -bit CRC check

To change more numeric data type mapping address, please refer to details of function code 16 in Modbus protocol

![](_page_65_Picture_1.jpeg)

### <span id="page-65-0"></span>6.6 **SMS Function**

BL100 support remote configuration, inquiry and control with SMS. Below are the notice points:

- 1. Default device password is 1234. It can be changed with SMS for safety
- 2. Password in SMS commands refers to device password, for example if device password is 1234, directly enter 1234
- 3. "+" in SMS commands means plus without any content, please don't add any space
- or character
- 4. Capital and lower case letters must be clarified. For example, PWD should be not be entered as pwd
- 5. If password is correct but command is wrong, device will return message: Wrong

command format, please confirm! Thus please check inputting method, capital and

lower case letters

- 6. If device password is wrong, there will be no message returned.
- 7. Device will return message once it receives SMS commands. If no return message,please check whether password is wrong or network signal is not good.

#### <span id="page-65-1"></span>**6.6.1 SMS Commands**

#### **Change Password**

![](_page_65_Picture_468.jpeg)

#### **Arm/Disarm**

![](_page_65_Picture_469.jpeg)

#### **Inquire Device Status**

**V1.0**

**Page 66 of 68 Pages Shenzhen Beilai Technology Co., Ltd.**

![](_page_66_Picture_0.jpeg)

![](_page_66_Picture_367.jpeg)

#### **Set User Number**

![](_page_66_Picture_368.jpeg)

#### **Set Server (Cellular Network)**

![](_page_66_Picture_369.jpeg)

#### **Set Cellular Network Parameters**

![](_page_66_Picture_370.jpeg)

#### **Reboot Device**

![](_page_66_Picture_371.jpeg)

Note: There will be no return message for rebooting device with SMS. Tick Alarm automatically when power on in configuration software. Once device is rebooted successfully, SMS will be sent to user

![](_page_67_Picture_0.jpeg)

### <span id="page-67-0"></span>**7 After-Sale Service**

### <span id="page-67-1"></span>7.1 **Firmware Upgrading**

This device has modular design. If telecommunication operators upgrade network, it's not necessary to change the whole hardware but only communication modules.

It supports firmware upgrading through USB interface. If any new requirement for firmware upgrading, please contact us directly.

### <span id="page-67-2"></span>7.2 **Warranty Term**

This device has one-year warranty from the day of purchase for any quality problems. Any faulty caused by human damage or wrong operations is beyond warranty

#### <span id="page-67-3"></span>7.3 **Technical Support**

Shenzhen Beilai Technology Co., Ltd. Website: https://www.bliiot.com